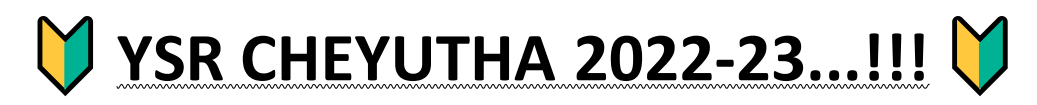

్ గత సంవత్సరం 2021-22 చేయూత పథకం నందు లబ్దిపొందిన లబ్దిదారులతో "Provisional Eligible & Re-Verification **list"** NBM portal - WEA/WWDS/DA/WEDPS login నందు provide చేయడం జరుగుతంది.

<mark>. 1</mark> . Provisional list :: Provisional list లో వున్న beneficiaries names **"EKYC"** కి enable అవుతాయి. వీరి నుంచి eKYC తీసుకుంటే సరిపోతుంది. వీరికి మరి కొత్తగా apply చెయ్యాల్సిన అవసరం లేదు.

**( NOTE ::** Provisional Eligible list నందు ఎవరైనా లబ్ధిదారులు Ineligible వారు వుంటే, అటువంటి

వారిని NBM portal WEA/WWDS లాగిన్ నందు **"HOLD"** option దాా రా Ineligible reason select చేసుకొని Ineligible చెయ్యొ చ్చు .

<mark>2</mark> . Re-verification list :: Re-verification list లో వున్న beneficiaries లో ఎవరైనా eligible వుంటే DA login నందు **"Grievance"** raise చెయ్యా ల్స.

 **. New Application ::** "Cheyutha 2022-23 New Application Form" option enabled in **NBM portal DA/WEDPS** login.

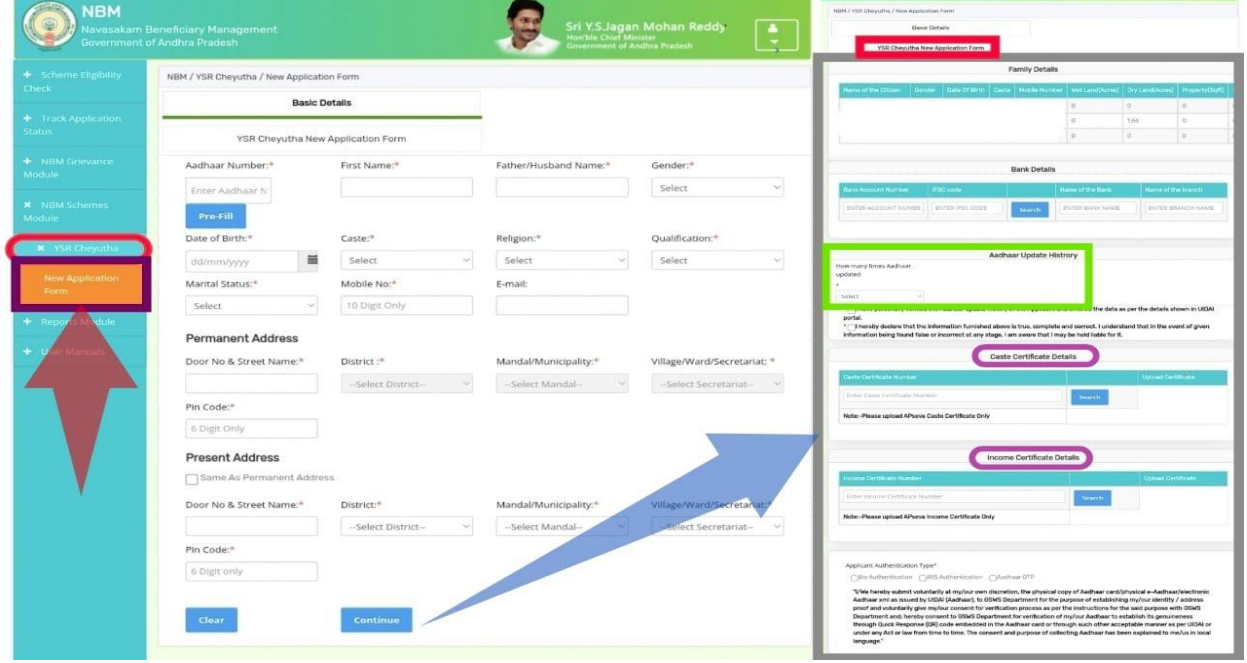

<mark>ీ ఈ</mark> సంవత్సరం కొత్తగా అర్హత కలిగిన వారికి మరియు అన్ని అర్హతలు వున్నప్పటికీ కూడా Provisional Eligible & Re-Verification list లో name లేకపోతే అటువంటి వారికి "**New Application**" క్రింద registration చెయ్యాలి.

 **AGE / DOB ::** చేయూత 2022-23 పథకానికి Eligible అవ్వా ల్స...అంటే **"1962 August 13 నుంచి 1977 August 12"** మధ్య లో జన్మించిన వారు అయి ఉండాలి.

<mark>ె Household Mapping Data ::</mark> Apply చేసేటప్పుడు applicant యొక్క ఆధార్ నెంబర్ enter చేసి **"Pre-Fill"** option మీద click చేసిన తరువాత Household mapping నందు వున్న data ని base చేసుకొని applicant యొక్క name, gender, DOB & caste... etc details display అవుతాయి. Display అయిన details లో ఏవై నా **details తప్పు గా వుంటే** Gramaward volunteer app నందు "Update eKYC" ద్వారా details update చెయ్యాలి.

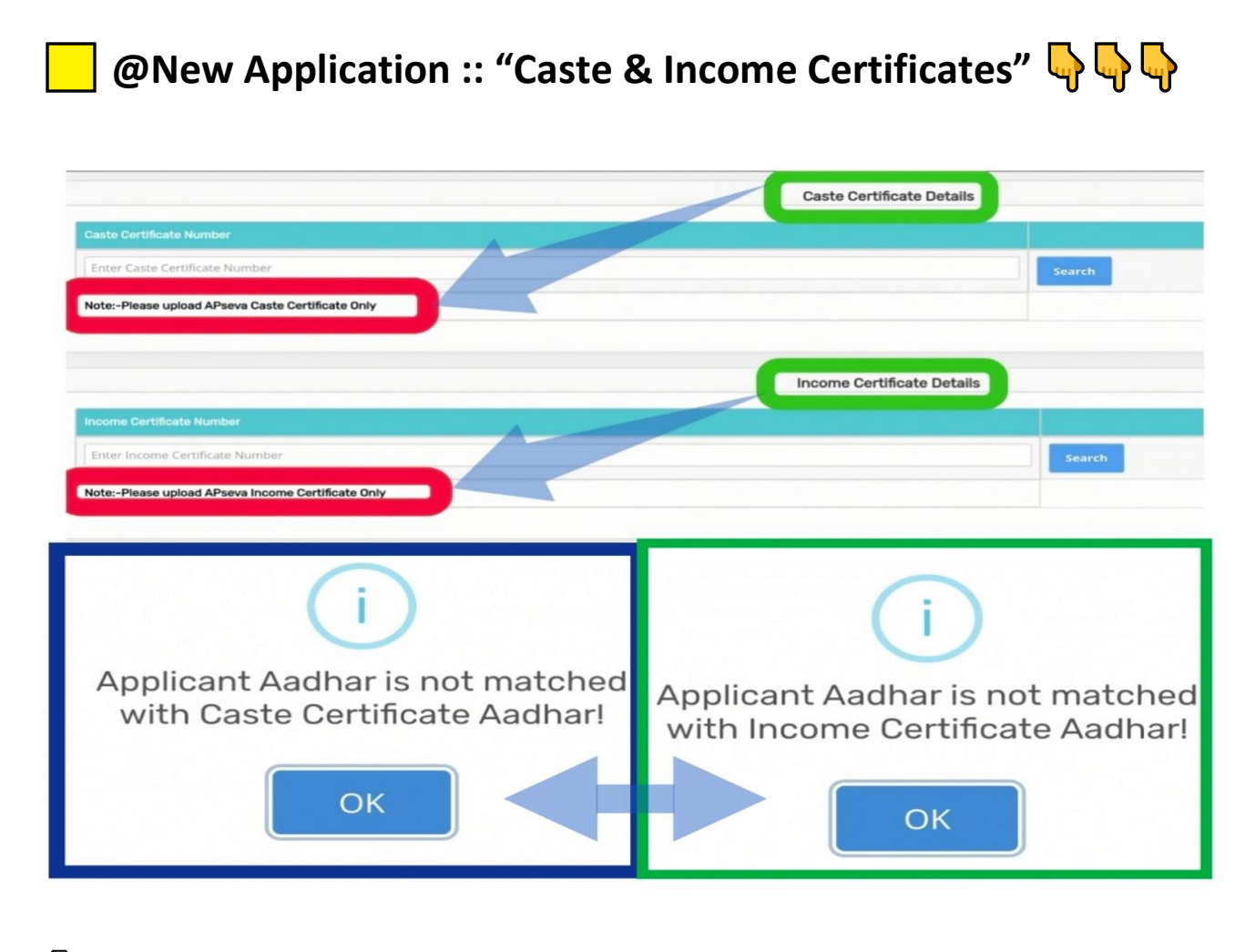

**NOTE ::-** "Please Upload AP SEVA Caste & Income Certificates Only".

**O** "Applicant Aadhar is not matched with Caste / Income Certificate Aadhar"  $\frac{1}{2}$ 

A DA/WEDPS login నందు చేయూత కొత్తగా apply చేసేటప్పుడు enter చేసిన Caste/Income certificate details, applicant యొక్క aadhar number కి చెందినవి కాకపోతే **"Applicant Aadhar is not matched with Caste / Income Certificate Aadhar"** అనే error display అవుతంది.

 **Apply చేసే సమయుంలోనే ఈ విధుంగా display అవడుం వలన new applications "Caste/Income Certificate details not matched with Applicant Aadhar" అనే reason తో Ineligible /reject అవవ వు.**

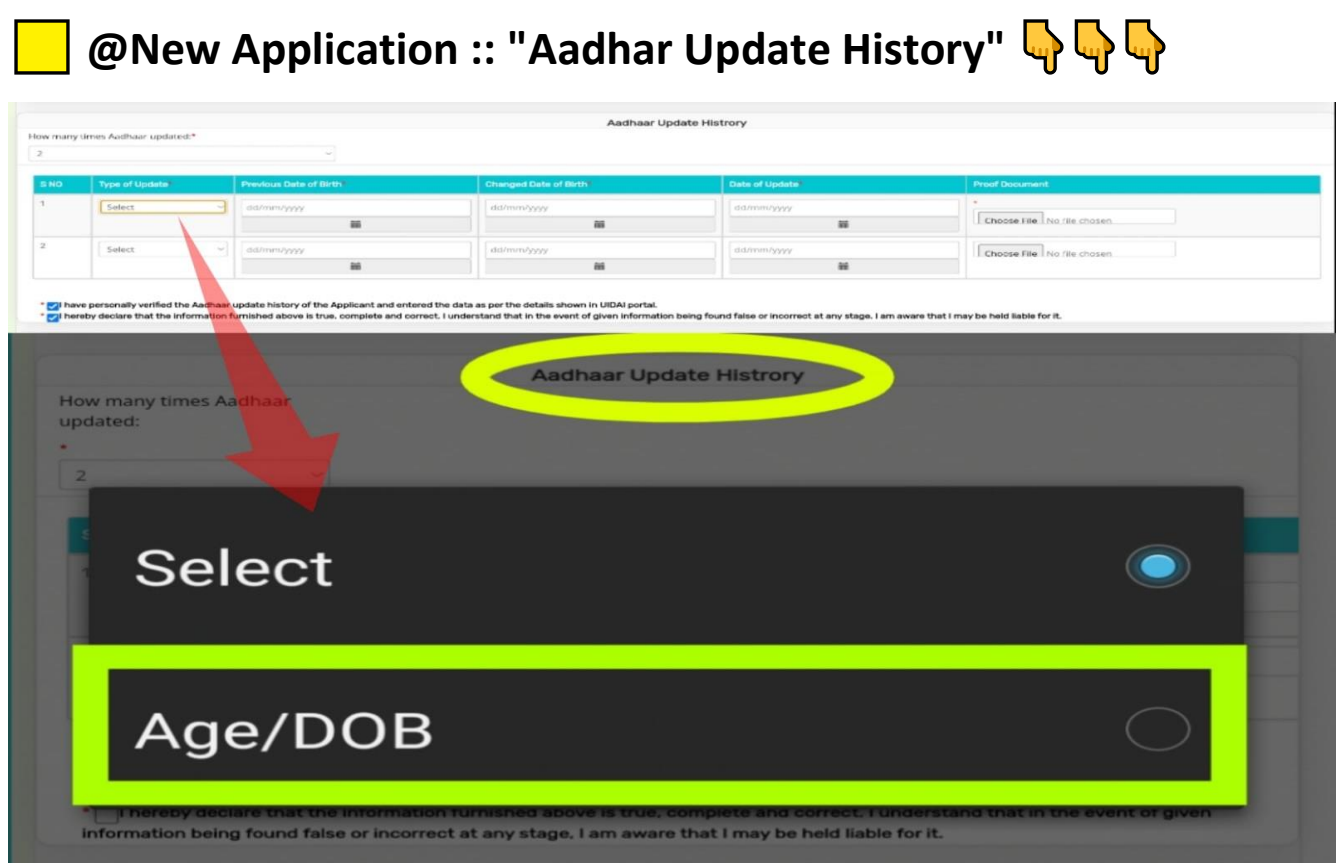

 $\blacktriangledown$  DA/WEDPS login నందు చేయూత పథకానికి కొత్తగా apply చేసేటప్పుడు applicant యొక్క **"Aadhar Update** History" data ని enter చేసి కచ్చితంగా upload చేయవలెను.

 **Download your Aadhar Update History :: <https://resident.uidai.gov.in/aadhaar-updatehistory>**

**XX** Pl Consider only for....

**DOB/AGE Updation only...!!!**

 **NOTE ::** If applicant changed mobile and address, gender... etc... in Aadhaar, don't consider it as update.

**O** NOTE ::

<mark>1</mark> . Applicant యొక్క Aadhar Update History నందు **"DOB/AGE"** change చేసుకున్న వారికి మాత్రమే updated గా పరిగణించి **"How many times Aadhar Updated"** అనే option దగ్గర ఎన్ని సార్లు ఆధార్ నందు వయస్సు change చేశారో ఆ **count (1,2,3.... )** select చేసుకొని data enter చేసి AUH upload చేయవలెన.

<mark>2</mark>. Aadhar Update History నందు gender, address, biometric, mobile link... etc update చేసుకున్న వారికి **"How many times Aadhar Updated" అనే option దగ్గర count "ZERO" అని select చేసుకొని data enter చేసి AUH upload** చేయవలెన.

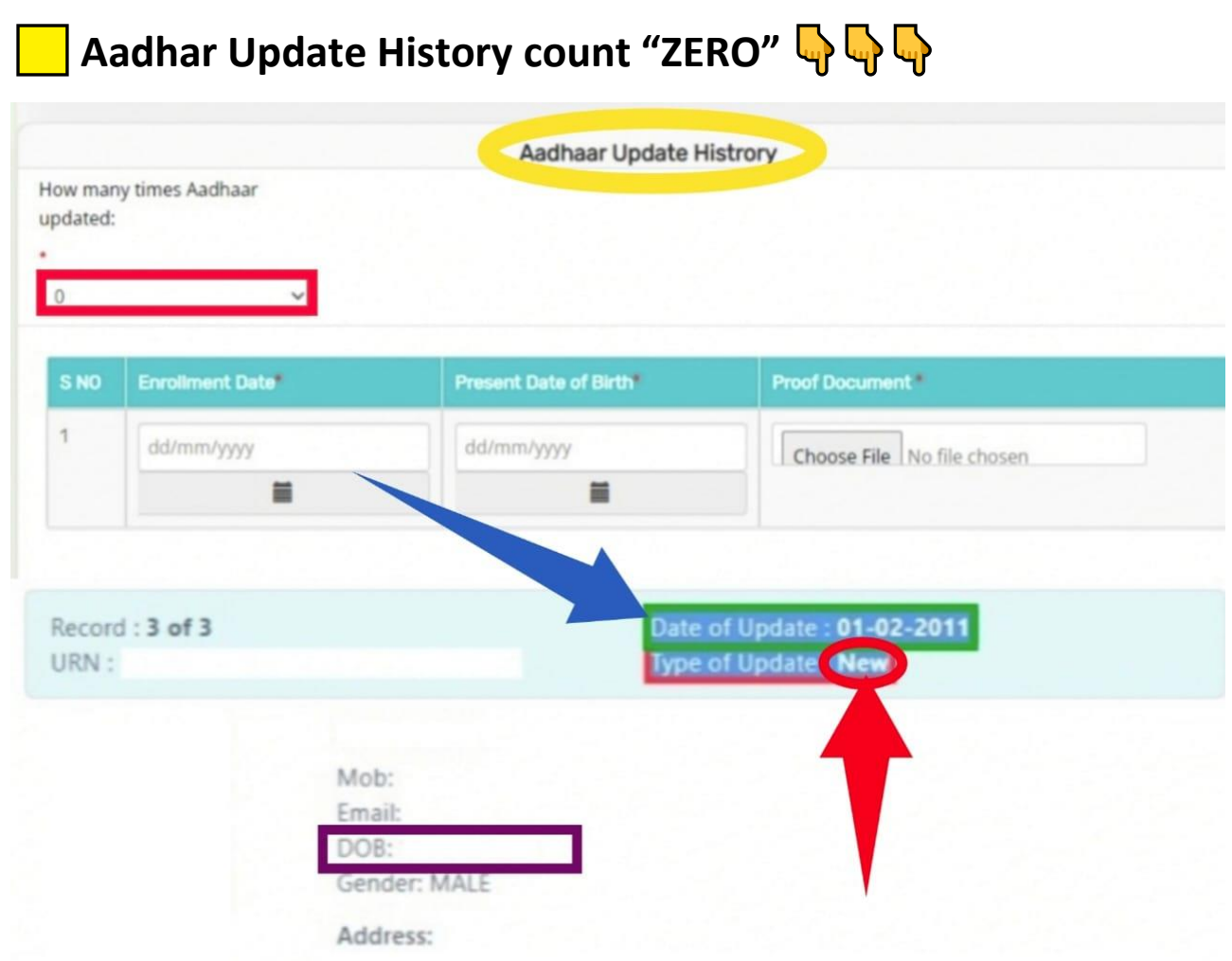

<mark>√</mark> Apply చేసేటప్పుడు Aadhar Update History యొక్క count **"ZERO"** అని select చేసుకున్న ప్పుడు ఈ క్రింది విధ్ంగా Aadhar Update History enter చేసి AUH upload చేయవలెన.

◯ Enrollment Date :: Enrollment Date అనగా applicant మొదటి సారి కొత్తగా Aadhar Card enroll చేసుకున్న Date నమోదు చెయ్యాలి. Applicant యొక్క Aadhar Update History నందు Type of Update :: "NEW" ,, Date of Update అని వున్న దగ్గర మొదటి సారి aadhar నమోదు చేసుకున్న date ఉంటుంది. ఈ Date ను Enrollment Date గా enter చేయవలెన.

● Present Date of Birth :: Applicant యొక్క aadhar card నందు వున్న "DOB" enter చేయవలెను.

**D** Proof of Document :: Applicant యొక్క "Aadhar Update History" upload చేయవలెను.

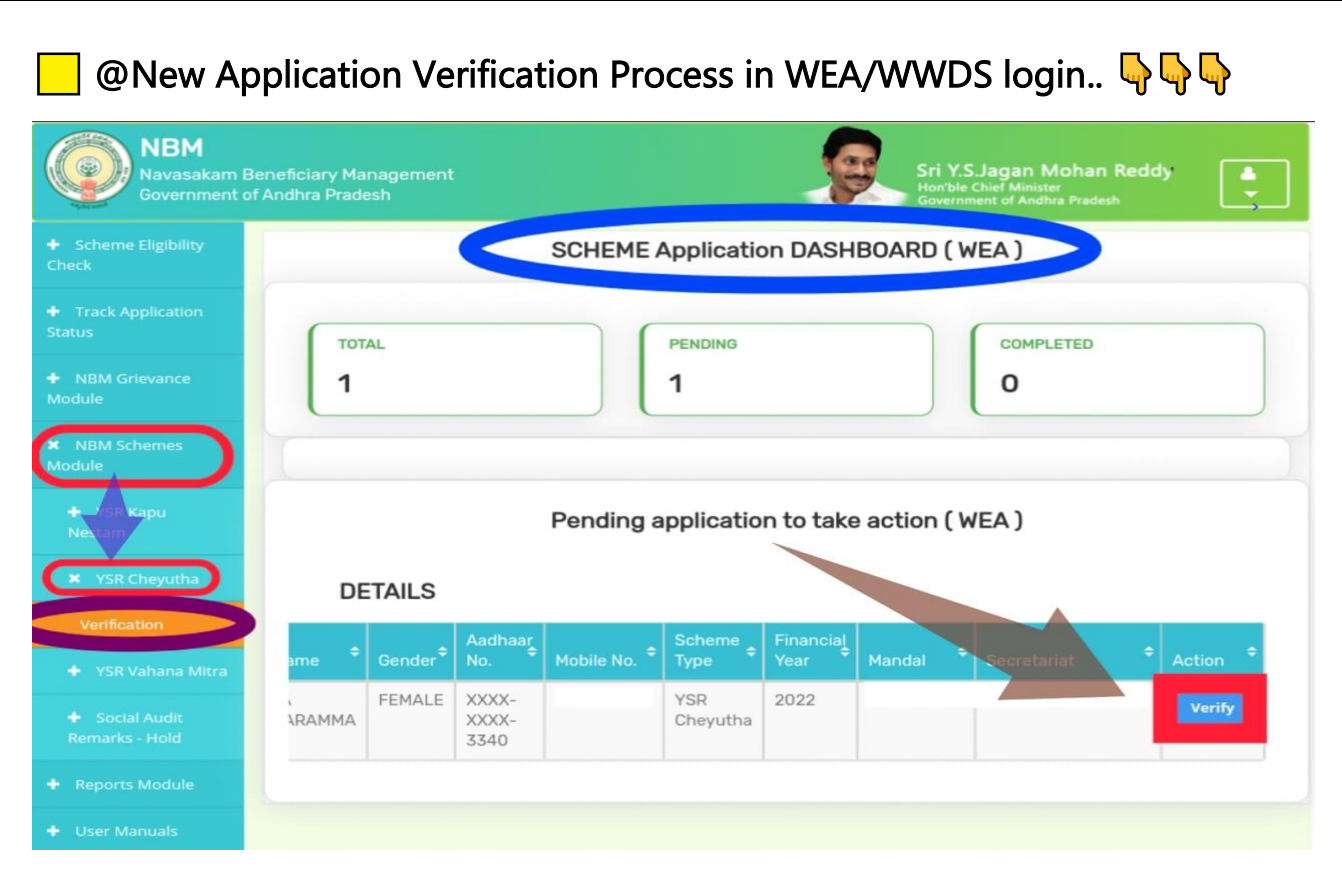

 . Cheyutha new application DA/WEDPS login నందు registration చేసిన తరువాత field verification కొరకు "WEA/WWDS" login కి forward అవుతుంది.

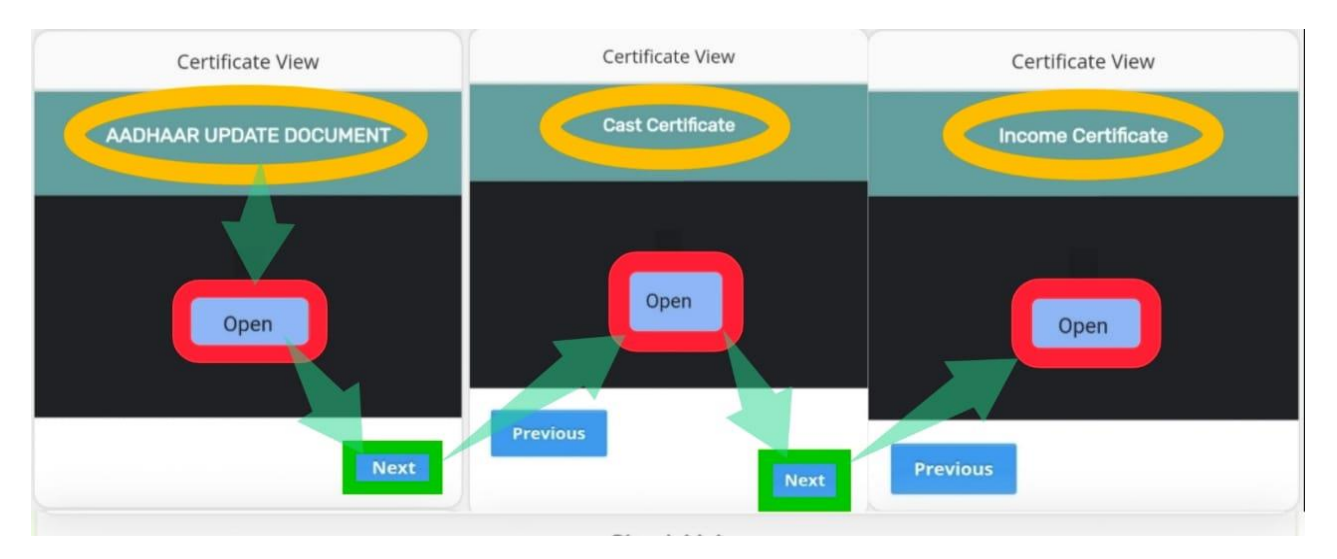

**2**. WEA /WWDS login నందు verification చేసేటప్పుడు "Certificate View" దగ్గర Aadhar Update Document "Open" option మీద click చేసేేAUH document, తరువాత **"**next -> open" option మీద click చేసేేCaste Certificate, తరువాత **"**next -> open" option మీద click చేసే ేIncome Certificate, అన్నీ కూడా DA/WEDPS login నందు upload చేసిన documents download అవుతాయి. WEA /WWDS login నందు ఈ documents అన్నీ కూడా download చేసుకొని పరిశీలన చేయవలెను.

 $\overline{B}$ . WEA/WWDS కచ్చి తంగా applicant యొక్క house visit చేసి, వారు చేయూత పథకం ద్వారా లభ్ది పొందుటకు అన్నీ అర్హతలు కలిగి వున్నారా? లేదా? అని నిర్ధారణ చేయవలెను.

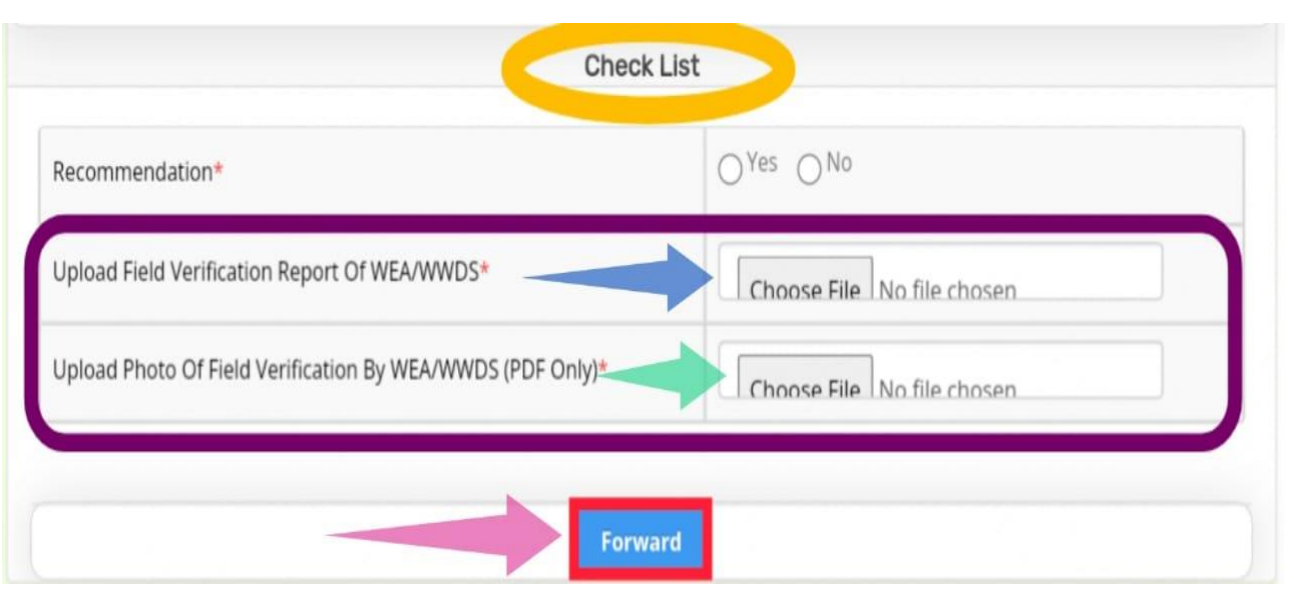

 . WEA/WWDS field verification చేసిన తరువాత WEA/WWDS login నందు as per field verification Recommendation (YES/NO) select చేసుకొని field verification form & photo ని "PDF format" లో upload చేసి MPDO/MC గారి login నకు application forward చేయవలెను.

## $\bigcap$  NOTE ::

Upload Field Verification Form :: WEA/WWDS login నందు official గా share చేసిన **"**YSR

CHEYUTHA 2022-23 WEA/WWDS FIELD VERIFICATION FORM" మాత్తమే upload చేయవలెను.

O Photo Upload :: WEA/WWDS.... field verification చేసినప్పుడు applicant యొక్క house దగ్గర applicant తో పాటు WEA/WWDS ఇదిరూphoto లో ఉండే విధంగా photo capture చేసి, ఆ photo ని మాత్తమే WEA/WWDS login నందు upload చేయవలెను.

## **XXX** New Application Workflow  $\frac{\mathbb{Q}}{\mathbb{Q}}$

## **DA/WEDPS -->> WEA/WWDS -->> ED (HOD) -->> District Collector**

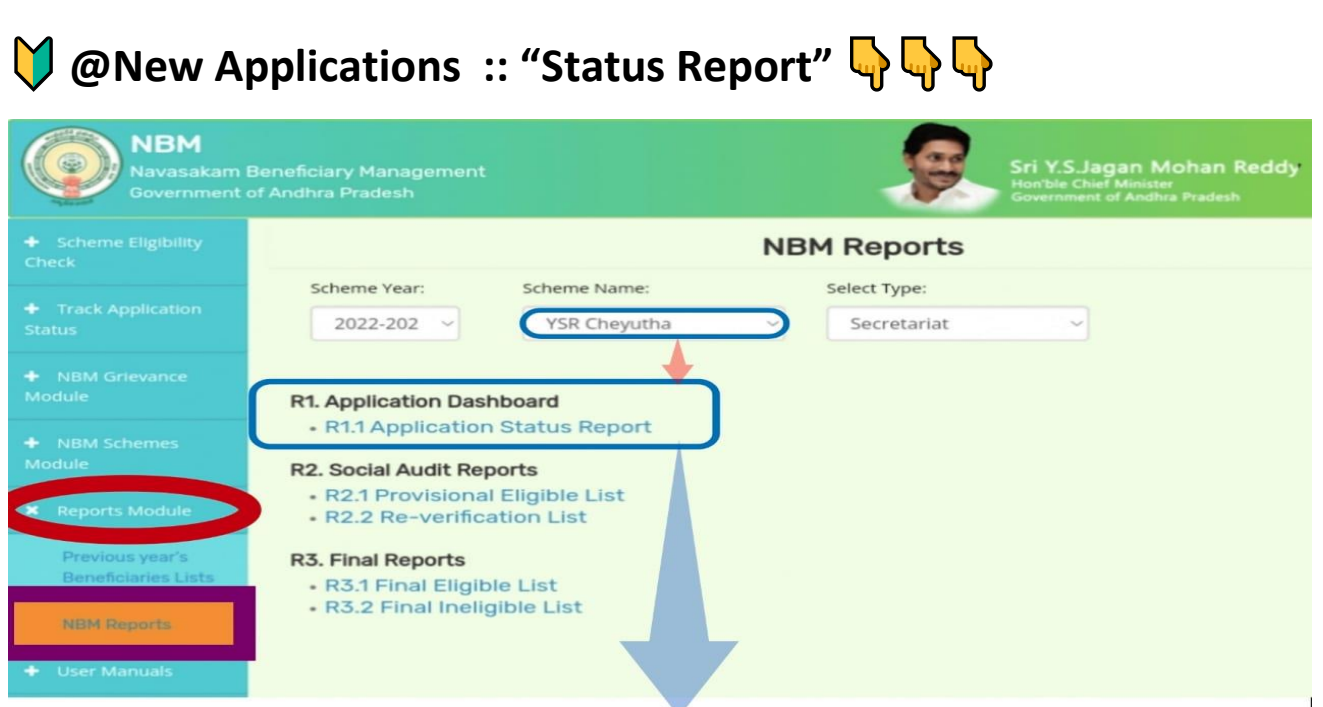

Application Status Report - YSR Cheyutha

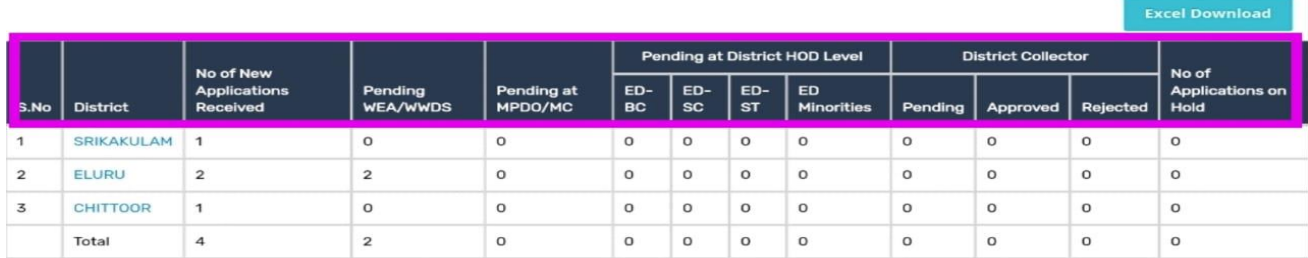

• NBM portal WEA/WWDS/DA/WEDPS login "R1.1Application Status Report" నందు new applicants యొక్క status & report ని check చేసుకోవచ్చి .

<mark>√</mark> ఈ Report నందు Sachivalayam wise report open చేసిన తరువాత "No.of New Applications Received" దగ్గర వునన **count మీద click** చేసేత applicants list కూడా open అవుతంది.

 $\bigodot$  అక్కడ వున్న "**Print**" option మీద click చేసి new applicants యొక్క data ని print /download చేసుకోవచ్చు.

 **Check Application Status Link :: [https://gsws](http://gsws-nbm.ap.gov.in/NBM/#!/ApplicationStatusCheckP)[nbm.ap.gov.in/NBM/#!/ApplicationStatusCheckP](http://gsws-nbm.ap.gov.in/NBM/#!/ApplicationStatusCheckP)**

**చేయూత** 2022-23 eKYC Dashboard upto secretariat wise

<http://36.255.253.208/Distysrcheyutha.aspx>